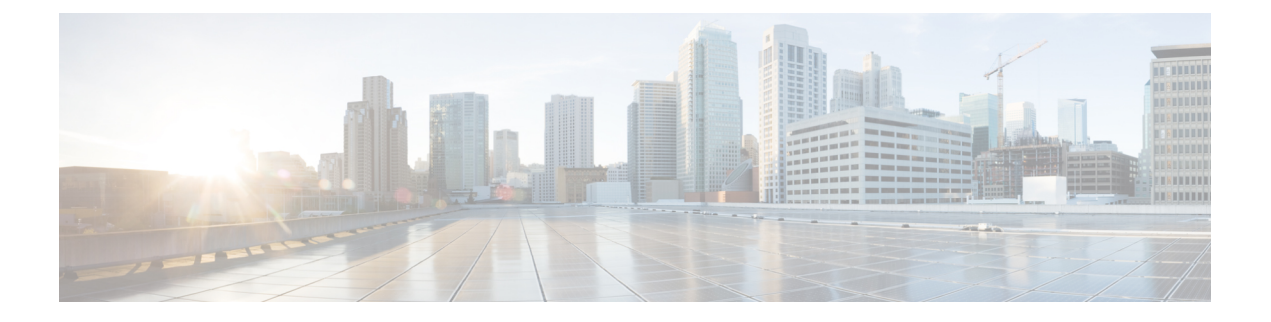

# **NVIDIA** ライセンス情報

この章は、次の項で構成されています。

- NVIDIA グリッド ライセンス [サーバの概要](#page-0-0) (1ページ)
- [製品アクティベーション](#page-1-0) キーの NVIDIA への登録 (2 ページ)
- グリッド ソフトウェア [スイートのダウンロード](#page-2-0) (3 ページ)
- NVIDIA グリッド ライセンス サーバ [ソフトウェアのインストール](#page-2-1) (3 ページ)
- NVIDIA[ライセンスポータルからライセンスサーバへのグリッドライセンスのインストー](#page-5-0) ル (6 [ページ\)](#page-5-0)
- グリッド [ライセンスの管理](#page-7-0) (8 ページ)
- NVIDIA GPU [カードをサポートするドライバのインストール](#page-9-0) (10 ページ)

## <span id="page-0-0"></span>**NVIDIA** グリッド ライセンス サーバの概要

グリッド*vGPU*やグリッド仮想ワークステーションなどのライセンス済みグリッド機能が有効 になると、NVIDIA Tesla P6 GPU は Tesla とグリッド機能を統合します。これらの機能は、OS のブート中に NVIDIA グリッド ライセンス サーバ仮想アプライアンスからネットワーク上で 実行するソフトウェア ライセンスを借用して有効になります。ライセンスは、OS がシャット ダウンされたときにグリッド ライセンス サーバに戻されます。

NVIDIA テスラ P6 GPU では、デュアル パーソナリティがあります。これは、コンピューティ ング(テスラ)およびグリッド モードで動作します。グリッド モードのみライセンスが必要 です。

ユーザが管理インターフェイスでグリッドライセンスサーバにインストールする、ダウンロー ド可能なライセンス ファイルとして NVIDIA のライセンス ポータルからグリッド ライセンス サーバで実行されているライセンスを取得します。次の図を参照してください。

図 **<sup>1</sup> :** グリッド ライセンス アーキテクチャ

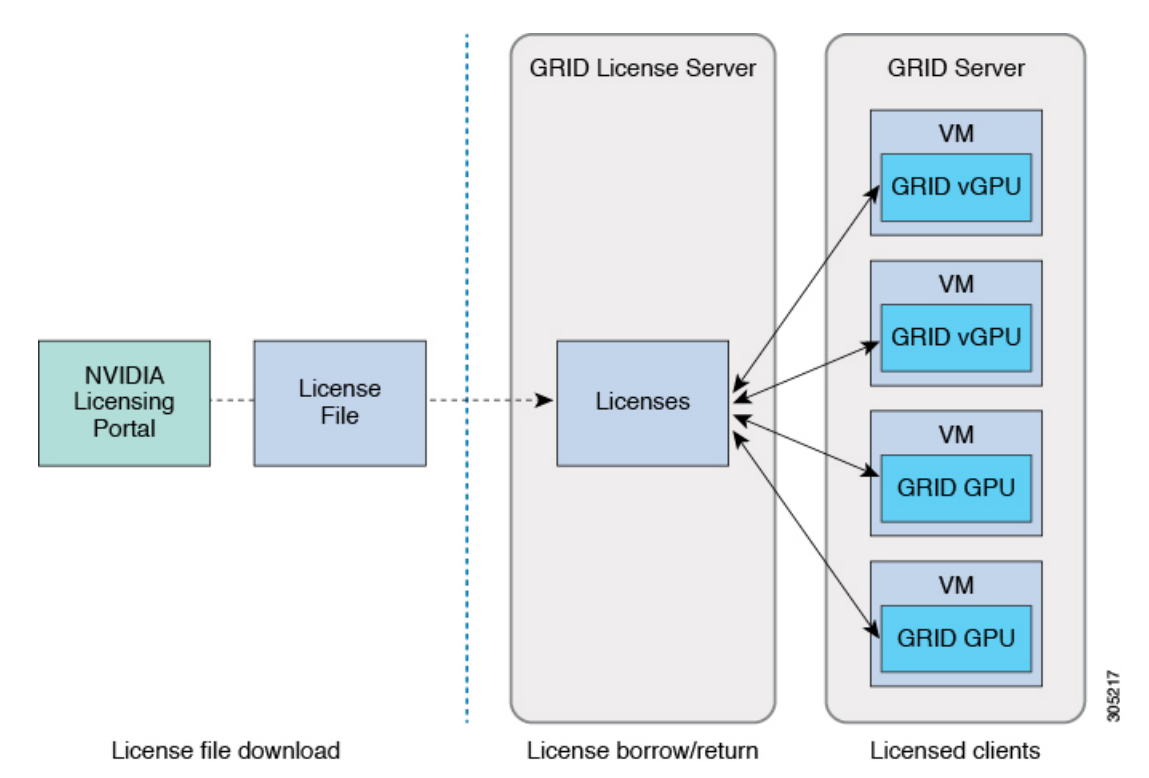

グリッドのライセンスには、グリッド機能の 3 つの異なるクラスを有効にする、3 つのエディ ションがあります。グリッド ソフトウェアが使用している機能に基づいてライセンス エディ ションを自動的に選択します。次の表を参照してください。

表 **<sup>1</sup> :** グリッド ライセンス エディション

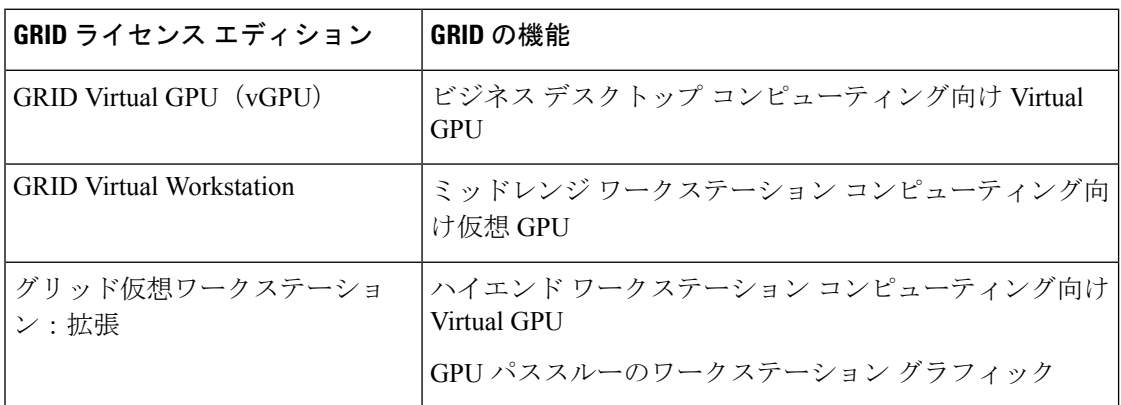

# <span id="page-1-0"></span>製品アクティベーション キーの **NVIDIA** への登録

オーダーの処理が完了すると、NVIDIAは、製品アクティベーションキー (PAK)と、購入し たライセンスのタイプと数量のリストを含むウェルカム電子メールを送信します。

手順

ステップ **1** [Log In]リンクを選択するか、まだアカウントを持っていない場合には[Register]リンクを選択 します。

[NVIDIA Software Licensing Center] > [License Key Registration] ダイアログが開きます。

ステップ **2** ライセンス キー登録フォームに入力し、[Submit My Registration Information] をクリックしま す。

[NVIDIA Software Licensing Center] > [Product Information Software] ダイアログが開きます。

- ステップ **3** 追加のPAKがあれば、[Register Additional Keys]をクリックします。追加の各キーについては、 [License Key Registration] ダイアログのフォームに入力し、**[Submit My RegistrationInformation]** をクリックします。
- ステップ **4** プロンプトが表示されたら、利用条件に同意し、パスワードを設定します。

## <span id="page-2-0"></span>グリッド ソフトウェア スイートのダウンロード

手順

- ステップ **1** [NVIDIA Software Licensing Center] > [Product Information Software] ダイアログ ボックスに戻り ます。
- ステップ **2 [Current Releases]** をクリックします。
- ステップ **3 [NVIDIA GRID]** リンクをクリックして **[**生産ダウンロード**]** ダイアログにアクセスします。こ のダイアログには、次のダウンロード リンクがあります。
	- NVIDIA License Manager ソフトウェア
	- gpumodeswitch ユーティリティ
	- ホスト ドライバ ソフトウェア
- <span id="page-2-1"></span>ステップ **4** ソフトウェアをダウンロードするには、このリンクを使用します。

# **NVIDIA** グリッド ライセンス サーバ ソフトウェアのイン ストール

完全な手順とトラブルシューティングについては、『*NVIDIA GRID License Server User Guide*』 を参照してください。また、リリースの最新情報については、『*NVIDIA GRID License Server Release Notes*』を参照してください。どちらのドキュメントも次の URL で入手できます。

<http://www.nvidia.com>

## **NVIDIA GRID License Server** のプラットフォーム要件

- ホスティングプラットフォームは、物理マシンでも仮想マシンでもかまいません。NVIDIA はライセンス サーバのみの実行専用ホストを使用することをお勧めします。
- ホスティング プラットフォームは、サポート対象の Windows OS を実行する必要がありま す。
- ホスティング プラットフォームには、定数 IP アドレスが必要です。
- ホスティング プラットフォームは、少なくとも 1 つの固定イーサネット MAC アドレスが 必要です。
- ホスティング プラットフォームの日付と時刻を正確に設定する必要があります。

## **Windows** へのインストール

#### 始める前に

ライセンスサーバは、Javaランタイム環境とApacheTomcatのインストールが必要です。Apache Tomcat は Windows 向け NVIDIA インストール ウィザードを使用すると、インストールされま す。

- ステップ **1** 最新の Java 32 ビットランタイム環境を <https://www.oracle.com/downloads/index.html> からダウン ロードしてインストールします。
	- プラットフォームが 32 ビットまたは 64 ビット Windows のいずれにしても、32 ビッ ト Java ランタイム環境をインストールします。 (注)
- ステップ **2** サーバ インターフェイスを作成します。
	- a) **[NVIDIA Software Licensing Center]** ダイアログ ボックスで、**[Grid Licensing]** > **[Create License Server]** の順にクリックします。
	- b) **[**サーバの作成**]** ダイアログ ボックスで、目的のサーバの詳細を入力します。
	- c) インストール用にライセンス サーバに生成された .bin ファイルを保存します。
- ステップ **3** 前の手順でダウンロードした NVIDIA License Server インストーラの zip ファイルを解凍して、 setup.exe を実行します。
- ステップ **4** NVIDIA License Server ソフトウェアと Apache Tomcat ソフトウェアの EULA に同意します。 Tomcat は License Server のインストール時に自動的にインストールされます。
- ステップ **5** インストーラ ウィザードを使用して、インストールの手順を順に実行します。
- **[Choose Firewall Options]** ダイアログ ボックスで、ファイアウォールで開くポートを 選択します。NVIDIA はポート 7070 を開き、ポート 8080 を閉じたままにしておく、 デフォルト設定を使用することを推奨します。 (注)
- ステップ **6** インストールを確認するには、ライセンス サーバ ホストで Web ブラウザを開き、URL http://localhost:8080/licserver に接続します。インストールが完了したら、NVIDIA ライセンス クライアント マネージャ インターフェイスが表示されます。

## **Linux** へのインストール

#### 始める前に

ライセンスサーバは、Javaランタイム環境とApacheTomcatのインストールが必要です。Linux でライセンス サーバをインストールする前に、次のコマンドを使用して個別に両方をインス トールします。

#### 手順

ステップ **1** Java が Linux のインストールにインストールされたことを確認します:

#### **java -version**

Javaバージョンが表示されない場合は、Linuxパッケージマネージャを使用してJavaをインス トールします。

#### **sudo yum install java**

- ステップ **2** Linux パッケージ マネージャを使用して、Tomcat および Tomcat webapps パッケージをインス トールします。
	- a) Tomcat のインストール:

**sudo yum install tomcat**

b) Tomcat サービスのブート時の自動スタートアップを有効にします。

**sudo systemctl enable tomcat.service**

c) Tomcat サービスを開始します。

**sudo systemctl start tomcat.service**

d) Tomcat サービスの稼働を確認するには、ライセンス サーバ ホストで Web ブラウザを開 き、URLURLhttp://localhost:8080に接続します。インストールが完了したら、Tomcatwebapp が表示されます。

ステップ **3** ライセンス サーバをインストールします。

a) ライセンス サーバ tar ファイルを展開します。

**tar xfz NVIDIA-linux-2015.09-0001.tgz**

b) root として解凍されたセットアップ バイナリを実行します。

#### **sudo./setup.bin**

- c) EULA に同意し、インストール ウィザードを続行してインストールを終了します。
	- **[Choose Firewall options]** ダイアログで、ファイアウォールで開くポートを選択し ます。NVIDIA はポート 7070 を開き、ポート 8080 を閉じたままにしておく、デ フォルト設定を使用することを推奨します。 (注)
- ステップ **4** インストールを確認するには、ライセンス サーバ ホストで Web ブラウザを開き、URL http://localhost:8080/licserver に接続します。インストールが完了したら、NVIDIA ライセンス クライアント マネージャ インターフェイスが表示されます。

# <span id="page-5-0"></span>**NVIDIA** ライセンス ポータルからライセンス サーバへの グリッド ライセンスのインストール

## グリッド ライセンス サーバ管理インターフェイスへのアクセス

ライセンス サーバ ホストで Web ブラウザを開き、URL http://localhost:8080/licserver にアクセ スします。

ライセンス サーバへのリモート アクセスを許可するようにライセンス サーバのホストのファ イアウォールを設定した場合、管理インターフェイスへは URL http://localhost:8080/licserver の リモート マシンからアクセスできます

### ライセンス サーバの **MAC** アドレスの読み取り

ライセンス サーバのイーサネット MAC アドレスは NVIDIA のライセンス ポータルでライセ ンス サーバを登録するときに ID として使用されます。

- ステップ **1** ブラウザで GRID License Server 管理インターフェイスにアクセスします。
- ステップ **2** 左側の [License Server] パネルで [Configuration] を選択します。
- ステップ **3 [License Server Configuration]** パネルで、**[Server host ID]** プルダウン メニューから、ライセン ス サーバのイーサネット MAC アドレスを選択します。

ライセンスを NVIDIA のライセンス ポータルで生成するときに、サーバの識別に同 じ Ethernet ID を一貫して使用することが重要です。NVIDIA は、プラットフォーム上 のプライマリの取外し不可能な Ethernet インターフェイスへの 1 つのエントリを選択 することを推奨します。 (注)

## ライセンシング ポータルからのライセンスのインストール

#### 手順

- ステップ **1** ブラウザで GRID License Server 管理インターフェイスにアクセスします。
- ステップ **2** 左側の [License Server] パネルで [Configuration] を選択します。
- ステップ **3 [License Server Configuration]** メニューから、**[Choose File]** をクリックします。
- ステップ **4** 以前生成しインストールしたいライセンスの .bin ファイルを参照し、**[Open]** をクリックしま す。
- ステップ **5** [Upload] をクリックします。
	- ライセンス ファイルがライセンス サーバにインストールされます。インストールが完了する と、「Successfully applied license file to license server.」という確認メッセージが表示されます。

### 使用可能なライセンスの表示

インストールされて利用可能なライセンスとそのプロパティを表示するには、次の手順を使用 します。

#### 手順

- ステップ **1** ブラウザで GRID License Server 管理インターフェイスにアクセスします。
- ステップ **2** 左側の [License Server] パネルで [Licensed Feature Usage] を選択します。
- ステップ **3** この機能の現在の使用状況に関する詳細情報を表示するには、[Features] 列の機能をクリック します。

### 現在のライセンスの使用状況の表示

現在使用しているおよびサーバから借用しているライセンスの情報を表示するには、次の手順 を使用します。

#### 手順

- ステップ **1** ブラウザで GRID License Server 管理インターフェイスにアクセスします。
- ステップ **2** 左側の [License Server] パネルで [Licensed Clients] を選択します。
- ステップ **3** シングル ライセンス クライアントに関する詳細情報を表示するには、リストの **[Client ID]** を クリックします。

## <span id="page-7-0"></span>グリッド ライセンスの管理

グリッド ライセンスが必要な機能は、グリッド ライセンスを取得するまで縮小機能で動作し ます。

## **Windows** でのグリッド ライセンスの取得

Windows 上で GRID ライセンスを取得するには、次の手順を実行します。

#### 手順

ステップ **1** 次の方法で [NVIDIA Control Panel] を開きます。

- Windows デスクトップを右クリックして、メニューから **[NVIDIA Control Panel]** を選択し ます。
- Windows の [Control Panel] を開き、**[NVIDIA Control Panel]** アイコンをダブルクリックし ます。
- ステップ **2 [NVIDIA Control Panel**(**NVIDIA** コントロール パネル)**]** の左ペイン(**[Licensing**(ライセン ス)**]** 下)で、**[Manage License**(ライセンス管理)**]** を選択します。 [Manage License] タスク ペインが開き、使用されている現在のライセンス エディションが表示 されます。使用している機能に基づいてグリッド ソフトウェアがライセンス エディションを 自動的に選択します。デフォルトは **[Tesla]**(ライセンスなし)です。
- ステップ **3** グリッドの仮想ワークステーションのライセンスを取得するには、**[License Edition]** で **[GRID Virtual Workstation]** を選択します。
- ステップ **4** [License Server] フィールドに、ローカル GRID License Server のアドレスを入力します。 このアドレスは、ドメイン名または IP アドレスにできます。
- ステップ **5** [Port Number] フィールドに、サーバで使用されるデフォルトに設定されたポート番号、7070 を入力します。
- ステップ **6** [Apply] を選択します。

システムは、設定された License Server から適切なライセンス エディションを要求します。ラ イセンスが正常に取得されると、そのライセンス エディションの機能が有効になります。

[NVIDIA ControlPanel]でライセンス設定を行うと、その設定はリブート後も保持され ます。 (注)

### **Linux** でのグリッド ライセンスの取得

Linux 上で GRID ライセンスを取得するには、次の手順を実行します。

#### 手順

ステップ **1** 設定ファイルを編集します:

#### **sudo vi /etc/nvidia/gridd.conf**

ステップ **2** ServerUrl 行を、ローカルの GRID License Server のアドレスで編集します。

このアドレスは、ドメイン名または IP アドレスにできます。サンプル設定ファイルを参照し てください。

- ステップ **3** コロンを使用してアドレスの最後にポート番号(デフォルトは**7070**)を追加します。サンプル 設定ファイルを参照してください。
- ステップ **4** ライセンスタイプの整数を使用してFeatureTypeの行を編集します。サンプル設定ファイルを 参照してください。
	- $\cdot$  GRID vGPU = 1
	- GRID Virtual Workstation = 2
- ステップ **5** nvidia-gridd サービスを再起動します:

#### **sudo service nvidia-gridd restart**

サービスが自動的に、FeatureType の行に指定したライセンス エディションを取得します。こ れは /var/log/messages で確認できます。

(注) gridd.conf でライセンスを設定した後は、その設定はリブート後も保持されます。

#### サンプル設定ファイル

```
# /etc/nvidia/gridd.conf - Configuration file for NVIDIA Grid Daemon
# Description: Set License Server URL
# Data type: string
# Format: "<address>:<port>"
Server URL=10.31.20.45:7070
# Description: set Feature to be enabled
# Data type: integer
# Possible values:
# 1 => for GRID vGPU
```
# 2 => for GRID Virtual Workstation FeatureType=1

# <span id="page-9-0"></span>**NVIDIAGPU**カードをサポートするドライバのインストー ル

ハードウェアの取り付け後、サーバ BIOS を適切なレベルに更新し、BIOS ファームウェアを アクティベートしてから、NVIDIA ドライバやその他のソフトウェアを次の順序でインストー ルする必要があります。

### **1.** サーバ **BIOS** の更新ファームウェア

Cisco UCS Manager を使用して、ブレード サーバ用の最新の Cisco サーバ BIOS をインストー ルします。

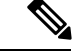

(注) NVIDIA ドライバを更新する前に、次の手順を実行する必要があります。

 $\mathbb{A}$ 

更新プロセスが完了するまで、エンドポイントがあるハードウェアを取り外したり、そこでメ ンテナンス作業を実行したりしないでください。ハードウェアが取り外されたり、その他のメ ンテナンス作業により使用できない場合、ファームウェアの更新は失敗します。この失敗によ り、バックアップ パーティションが破損する場合があります。バックアップ パーティション が破損しているエンドポイントではファームウェアを更新できません。 注意

- ステップ **1** [Navigation] ペインで [Equipment] をクリックします。
- ステップ **2** [Equipment] タブの **[Equipment]** > **[Chassis]** > **[Chassis Number]** > **[Servers]** を展開します。
- ステップ **3** BIOS のファームウェアをアップデートするサーバの **[Name]** をクリックします。
- ステップ **4 [Inventory]** タブの **[Properties]** ページで、**[Motherboard]** をクリックします。
- ステップ **5** [Actions] 領域で [Update BIOS Firmware] をクリックします。
- ステップ **6** [Update Firmware] ダイアログボックスで、次の操作を実行します。
	- a) **[FirmwareVersion**ドロップダウンリストから、エンドポイントをアップデートするファー ムウェア バージョンを選択します。
	- b) [OK] をクリックします。

Cisco UCS Manager によって、選択したファームウェア パッケージがバックアップ メモリ ス ロットにコピーされ、それをアクティブにするまで、そのまま残ります。

ステップ **7** (オプション)**[UpdateStatus]**フィールド領域でアップデートのステータスをモニタします。

アップデート プロセスは数分かかることがあります。**[**インベントリ**]** タブの **[BIOS]** 領域の **[**バックアップ バージョン**]** フィールドに、選択したファームウェア パッケージが表示される まで、ファームウェアをアクティブにしないでください。

#### 次のタスク

サーバの BIOS ファームウェアをアクティブにします。

## **2.** サーバの **BIOS** ファームウェアのアクティブ化

#### 手順

- ステップ **1** [Navigation] ペインで [Equipment] をクリックします。
- ステップ **2** [Equipment] タブの **[Equipment]** > **[Chassis]** > **[Chassis Number]** > **[Servers]** を展開します。
- ステップ **3** BIOS のファームウェアをアクティベートするサーバの **[**名前**]** をクリックします。
- ステップ **4 [Inventory]** タブの **[Properties]** ページで、**[Motherboard]** をクリックします。
- ステップ **5** [Actions] 領域で [Activate BIOS Firmware] をクリックします。
- ステップ **6** [Activate Firmware] ダイアログボックスで、次の操作を実行します。
	- a) [Version To Be Activated] ドロップダウン リストから、適切なサーバ BIOS のバージョンを 選択します。
	- b) スタートアップバージョンのみを設定し、サーバで実行しているバージョンを変更しない 場合、**[Set Startup Version Only]** チェックボックスをオンにします。

[Set Startup Version Only] を設定した場合は、アクティブ化されたファームウェアが pending-next-boot 状態に移行し、サーバはすぐにはリブートされません。アクティブ化さ れたファームウェアは、サーバがリブートされるまでは、実行されているバージョンの ファームウェアになりません。

c) [**OK**] をクリックします。

#### 次のタスク

NVIDIA ドライバを更新します。

### **3. NVIDIA** ドライバの更新

サーバ BIOS を更新したら、ハイパーバイザ仮想マシンに NVIDIA ドライバをインストールで きます。

- ステップ1 コンピュータにハイパーバイザソフトウェアをインストールします。インストール手順につい ては、ハイパーバイザのマニュアルを参照してください。
- ステップ **2** ハイパーバイザに仮想マシンを作成します。手順については、ハイパーバイザのマニュアルを 参照してください。
- ステップ **3** 仮想マシンに NVIDIA ドライバをインストールします。ドライバのダウンロード:
	- •グリッド ハイパーバイザ ダウンロードの NVIDIA エンタープライズ ポータル (NVIDIA ログインが必要です)。 <https://nvidia.flexnetoperations.com/>
	- NVIDIA パブリック ドライバ エリア: <http://www.nvidia.com/Download/index.aspx>
- ステップ **4** サーバを再起動します。
- ステップ **5** 仮想マシンがNVIDIAカードを認識できることを確認します。Windowsでは、**[DeviceManager]** の **[Display Adapters]** から確認します。